#### **SETTING UP A WI-FI CONNECTION IN THE LIBRARY OF PARLIAMENT - WINDOWS 11**

To connect your device to **ogyk-auth** Wireless Network, please follow the instructions of the step-by-step guide below.

### Step 1

- Please enable Wi-Fi connections on your device.
- At the bottom-right corner of the screen, you will find the "Network" icon.

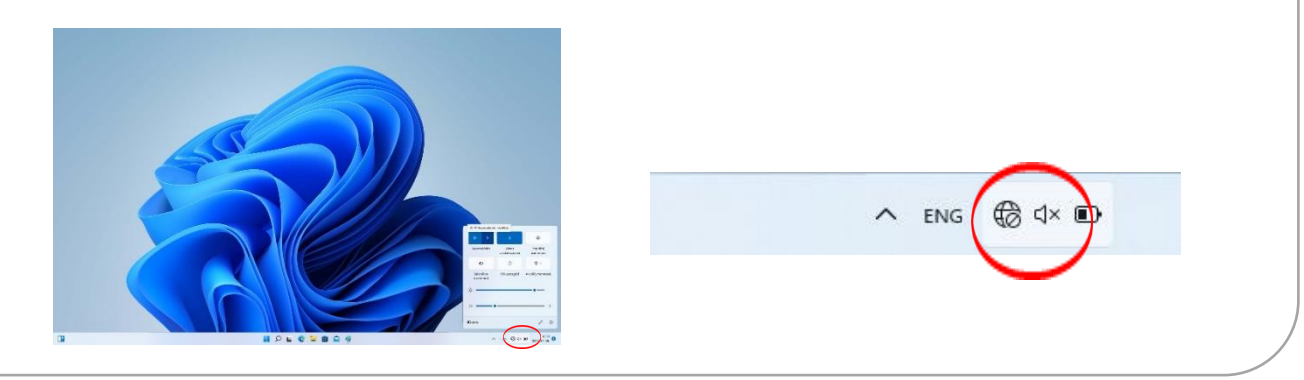

## Step 2

Left-click on the Network icon, then select the right arrow to select the network.

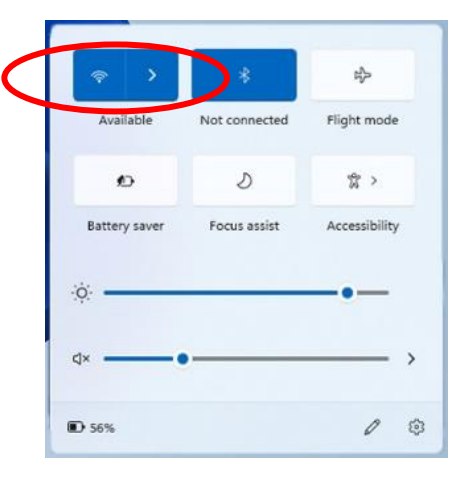

# Step 3

Click 'ogyk-auth'

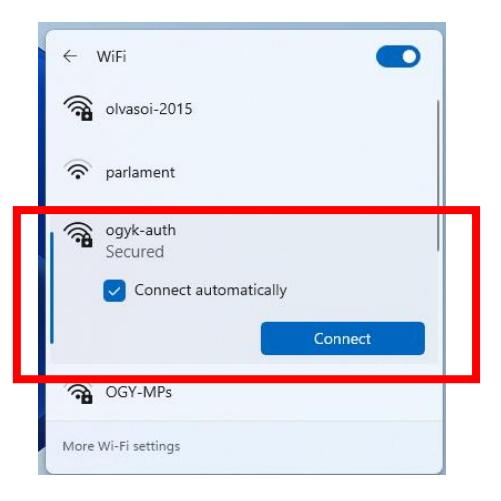

## Step 4

Please write Your library card number and password:

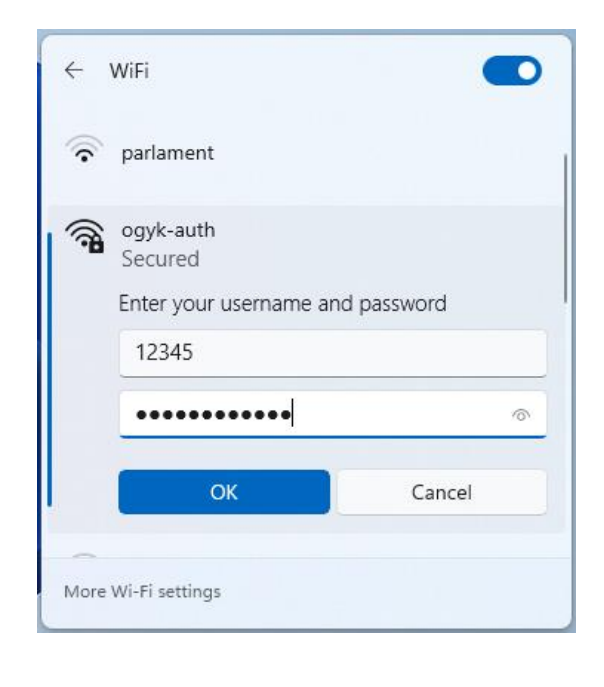

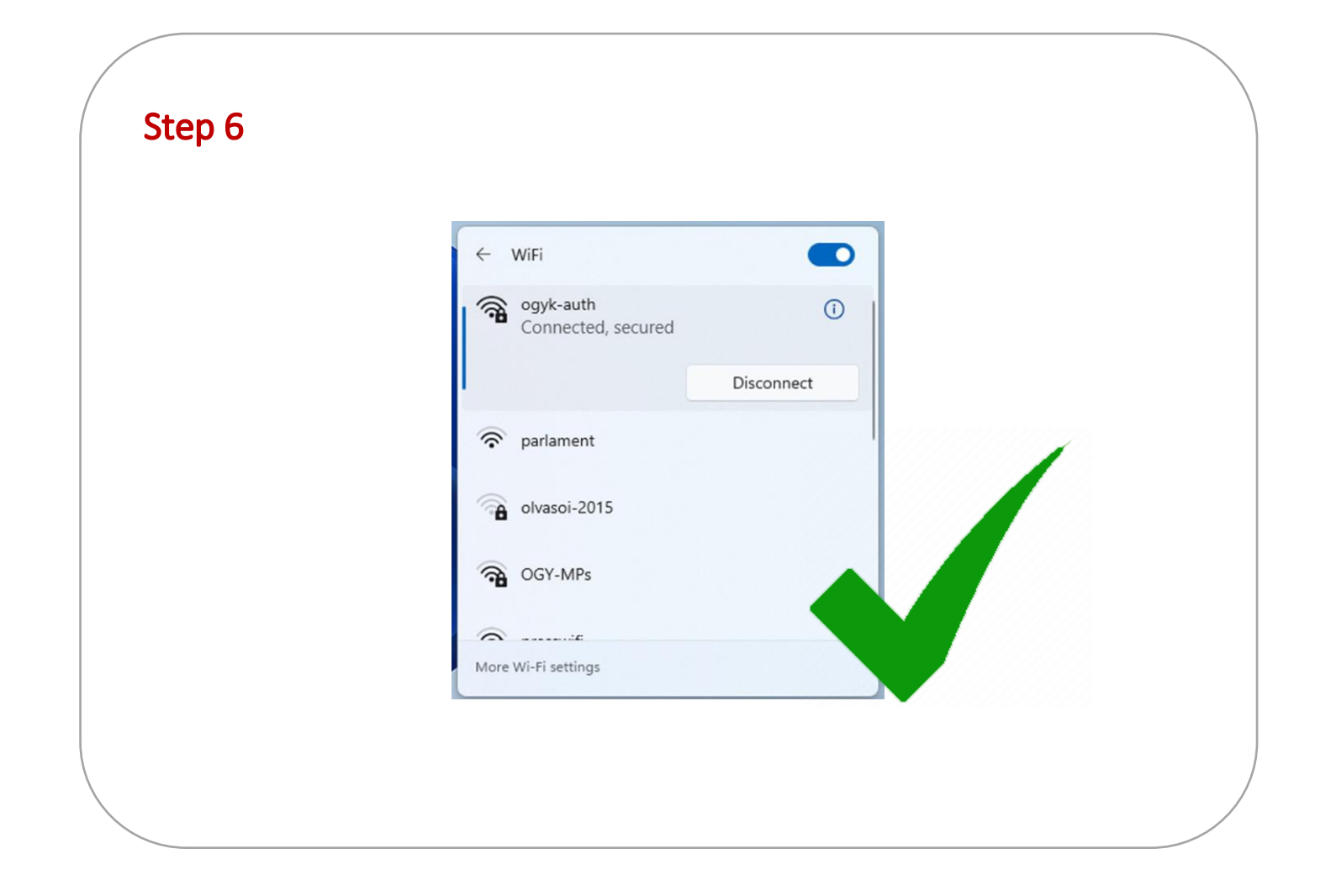